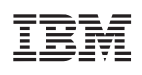

Power10 Functional Simulator User's Guide

Version 1.2 27 October 2022

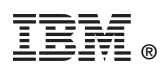

#### © Copyright IBM 2020, 2022

IBM, the IBM logo, and ibm.com are trademarks or registered trademarks of International Business Machines Corp., registered in many jurisdictions worldwide. Other product and service names might be trademarks of IBM or other companies. A current list of IBM trademarks is available on the Web at "Copyright and trademark information" at [www.ibm.com/legal/copytrade.shtml](http://www.ibm.com/legal/copytrade.shtml).

OpenPOWER, the OpenPOWER logo, and openpowerfoundation.org are trademarks or registered trademarks of Open-POWER Foundation, Inc., registered in many jurisdictions worldwide.

Other company, product, and service names may be trademarks or service marks of others.

All information contained in this document is subject to change without notice. The products described in this document are NOT intended for use in applications such as implantation, life support, or other hazardous uses where malfunction could result in death, bodily injury, or catastrophic property damage. The information contained in this document does not affect or change IBM product specifications or warranties. Nothing in this document shall operate as an express or implied indemnity under the intellectual property rights of IBM or third parties. All information contained in this document was obtained in specific environments, and is presented as an illustration. The results obtained in other operating environments may vary.

This document is intended for the development of technology products compatible with Power Architecture®. You may use this document, for any purpose (commercial or personal) and make modifications and distribute; however, modifications to this document may violate Power Architecture and should be carefully considered. Any distribution of this document or its derivative works shall include this Notice page including but not limited to the IBM warranty disclaimer and IBM liability limitation. No other licenses (including patent licenses), expressed or implied, by estoppel or otherwise, to any intellectual property rights are granted by this document.

THE INFORMATION CONTAINED IN THIS DOCUMENT IS PROVIDED ON AN "AS IS" BASIS. IBM makes no representations or warranties, either express or implied, including but not limited to, warranties of merchantability, fitness for a particular purpose, or non-infringement, or that any practice or implementation of the IBM documentation will not infringe any third party patents, copyrights, trade secrets, or other rights. In no event will IBM be liable for damages arising directly or indirectly from any use of the information contained in this document.

IBM Systems 294 Route 100, Building SOM4 Somers, NY 10589-3216

The IBM home page can be found at **[ibm.com®](http://www.ibm.com)**.

Version 1.2 27 October 2022

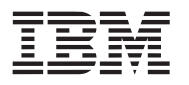

# **Contents**

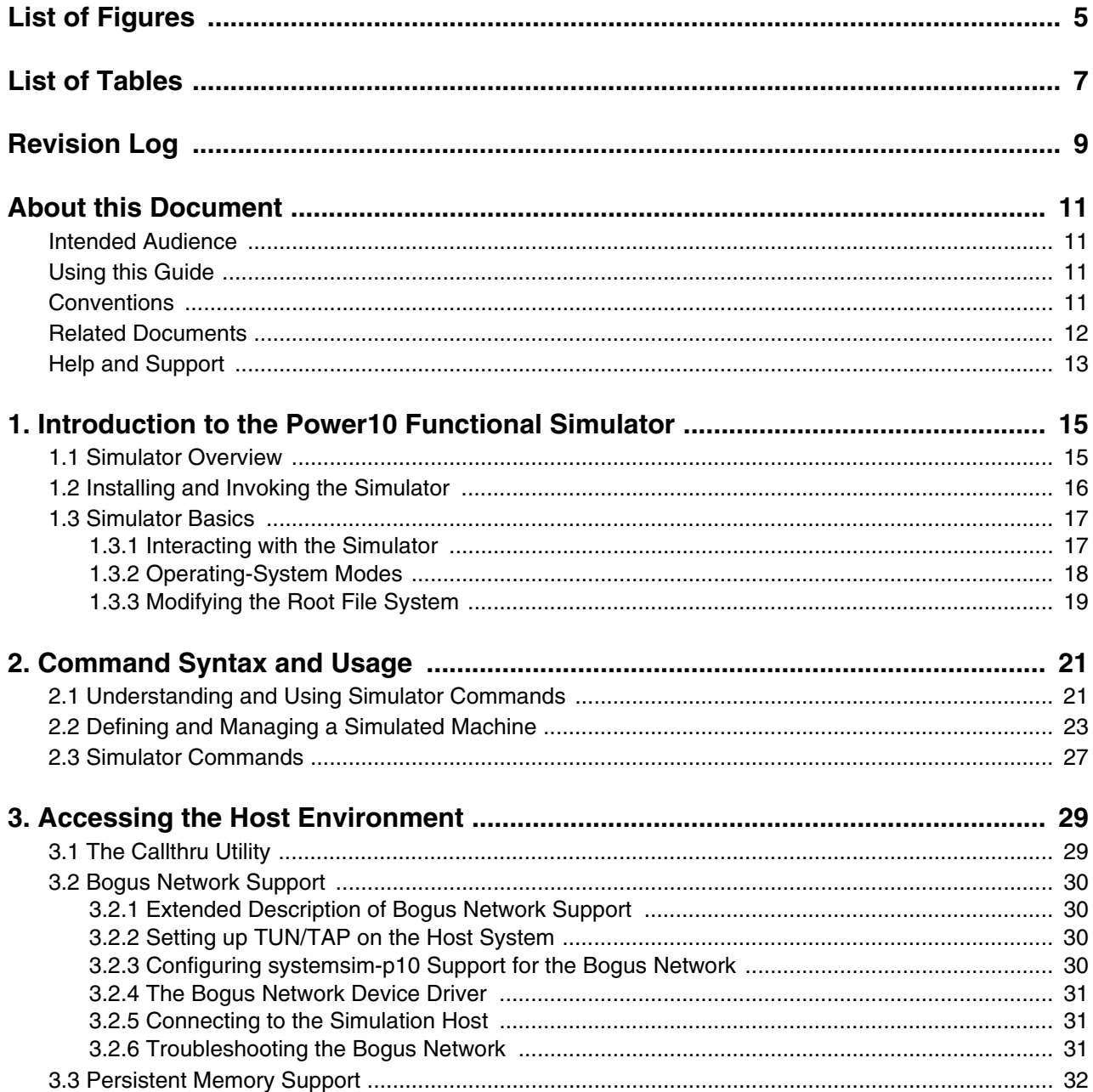

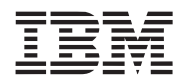

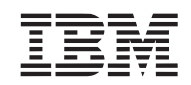

# <span id="page-4-0"></span>**List of Figures**

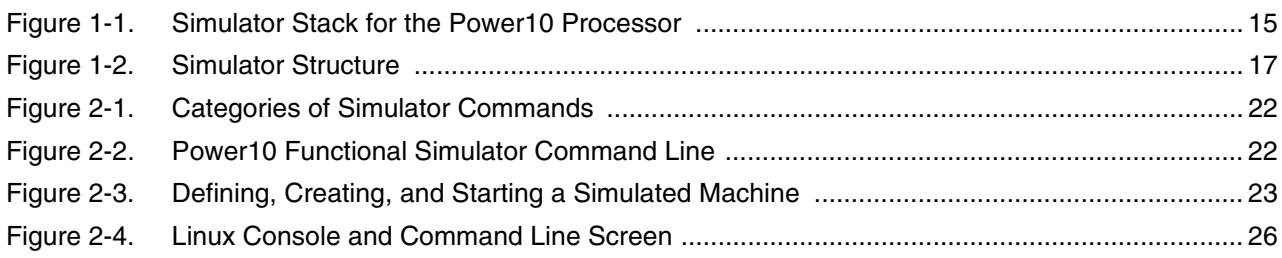

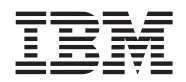

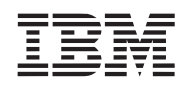

# <span id="page-6-0"></span>**List of Tables**

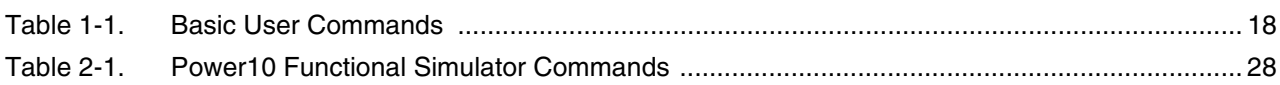

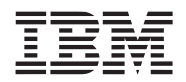

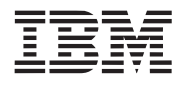

# <span id="page-8-0"></span>**Revision Log**

Each release of this document supersedes all previously released versions. The revision log lists all significant changes made to the document since its initial release. In the rest of the document, change bars in the margin indicate that the adjacent text was modified from the previous release of this document.

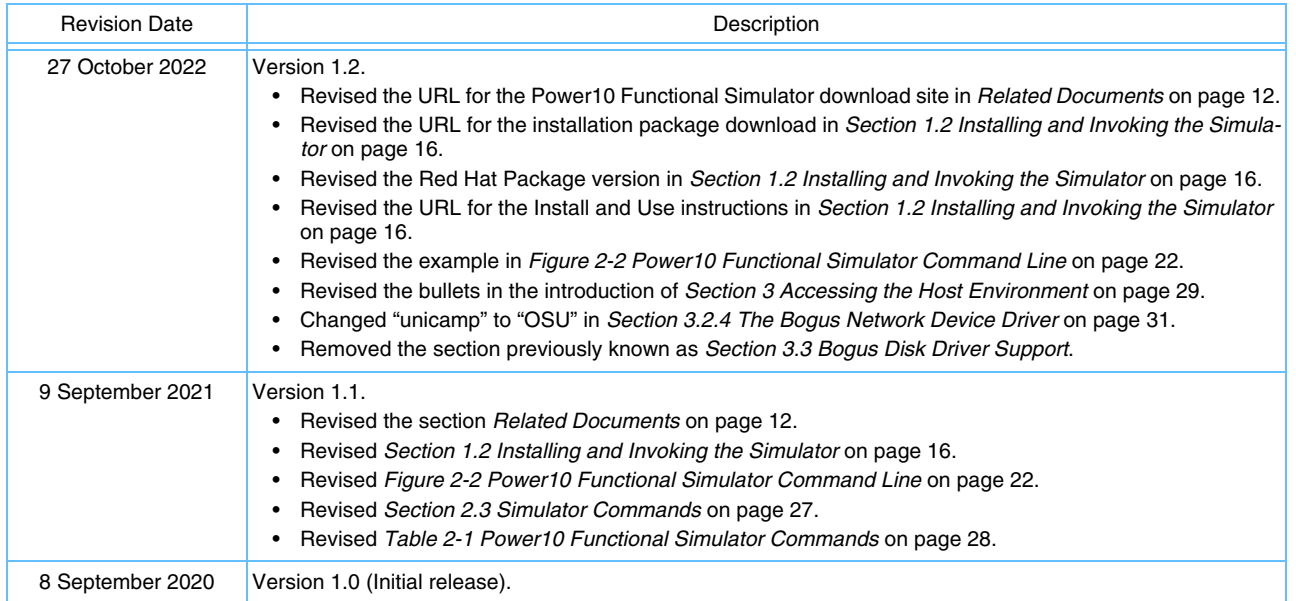

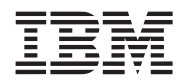

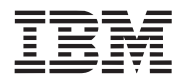

# <span id="page-10-0"></span>**About this Document**

The IBM® Power10™ Functional Simulator has been developed and refined in conjunction with several design projects built upon the IBM Power Architecture®. The Power10 Functional Simulator enables hardware and software developers to simulate a Power10 processor-based system to develop and enhance application support for this platform.

The *IBM Power10 Functional Simulator User's Guide* describes the basic structure and operation of the Power10 Functional Simulator and its command-line user interface.

## <span id="page-10-1"></span>**Intended Audience**

This document is intended for designers and programmers who are developing and testing applications that are designed to run on systems based on the Power10 processor. Potential users include:

- System and software designers
- Hardware and software tool developers
- Application and product engineers

# <span id="page-10-2"></span>**Using this Guide**

The guide is organized into topics that cover concepts and procedures for initiating and running a functional simulation of a Power10 system. This book includes the following chapters:

- *[Section 1 Introduction to the Power10 Functional Simulator](#page-14-3)* describes the Power10 Functional Simulator and introduces the Power10 platform modeled by the Power10 Functional Simulator.
- *[Section 2 Command Syntax and Usage](#page-20-2)* describes the Power10 Functional Simulator command framework and introduces the structure, format, and usage of simulator commands.
- *[Section 3 Accessing the Host Environment](#page-28-2)* describes several mechanisms that are provided to allow interactions between the host and simulated systems.

## <span id="page-10-3"></span>**Conventions**

This guide provides screen captures to illustrate example interface elements and uses code samples to represent example implementations. Your software interface or development environment might vary from these examples depending on your system and product environment.

The typographical conventions shown in the following table are used to indicate the command syntax and to clarify meaning.

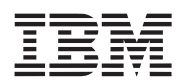

### *Typographical Conventions*

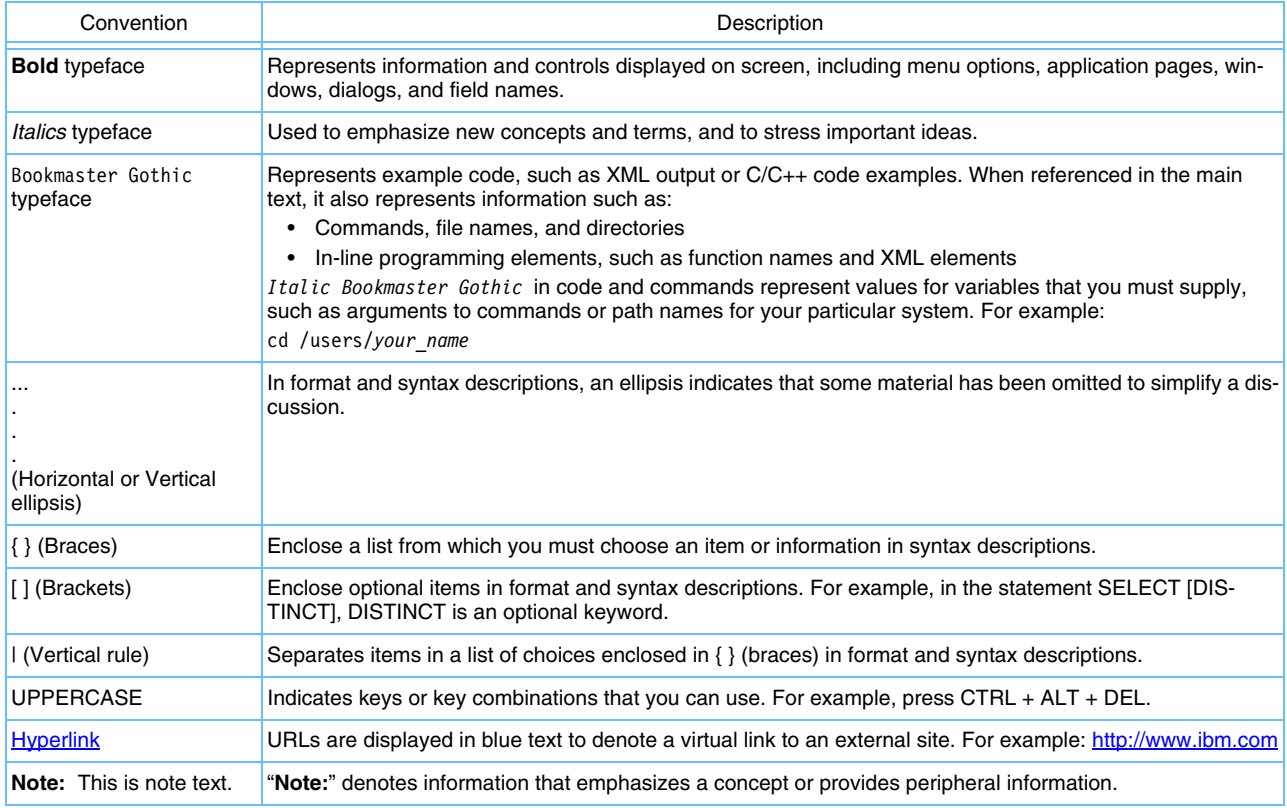

## <span id="page-11-1"></span><span id="page-11-0"></span>**Related Documents**

The simulator's command interface is implemented as an extension of the Tool Control Language (Tcl). Information about Tcl syntax and features can be found in:

• *Practical Programming in Tcl and Tk* by Brent B. Welch. Prentice Hall, Inc.

For detailed information about the commands, see the Power10 *Functional Simulator Command Reference User's Manual*. It is available on the Power10 Functional Simulator download site under the [Install & Use](https://www.ibm.com/support/pages/node/6493433) tab.

Among the documents available through the **IBM Portal for OpenPOWER** or the [OpenPOWER foundation](https://openpowerfoundation.org/), the following documents are particularly helpful in understanding the operation of the Power10 Functional Simulator.

- *Power ISA User Instruction Set Architecture Book I (version 3.1B)*
- *Power ISA Virtual Environment Architecture Book II (version 3.1B)*
- *Power ISA Operating Environment Architecture Book III (version 3.1B)*

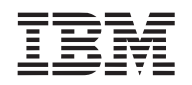

## <span id="page-12-0"></span>**Help and Support**

For questions or to request technical support:

- 1. Go to the IBM Portal for OpenPOWER: <https://www.ibm.com/systems/power/openpower/> and select Support → Email IBM Support for OpenPOWER.
- 2. For questions or to request technical support for the Power10 Functional Simulator, contact [mambo@us.ibm.com.](mailto:mambo@us.ibm.com)

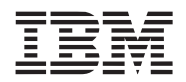

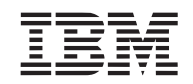

# <span id="page-14-3"></span><span id="page-14-0"></span>**1. Introduction to the Power10 Functional Simulator**

This chapter provides an overview of the Power10 Functional Simulator, also referred to in this document as systemsim-p10. It provides concepts and procedures for using the simulator for the Power10 processor. It also describes configuration parameters for setting up and running the simulation environment in standalone and Linux mode. Topics in this chapter include:

- • [Simulator Overview](#page-14-1)
- • [Installing and Invoking the Simulator](#page-15-0)
- • [Simulator Basics](#page-16-0)

## <span id="page-14-1"></span>**1.1 Simulator Overview**

The Power10 Functional Simulator for the Power10 processor is a software enablement tool that runs on an x86\_64 Linux host system and allows users to develop and debug software for Power10 processors. It simulates the architectural behavior of the system to test the features and functions of a software program developed for, or ported to, the Power10 platform. It includes generalized simulation of the memory, disk, network, and system console. Some simulator configurations are extensible. They can be modified using Tool Command Language (Tcl) commands to produce customized run scripts for booting operating systems and loading and running user application code for debug or analysis.

*[Figure 1-1](#page-14-2)* shows the simulation stack. It can also be run outside of this environment with the user interacting directly with the simulator. This document focuses on the latter usage method.

<span id="page-14-2"></span>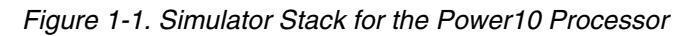

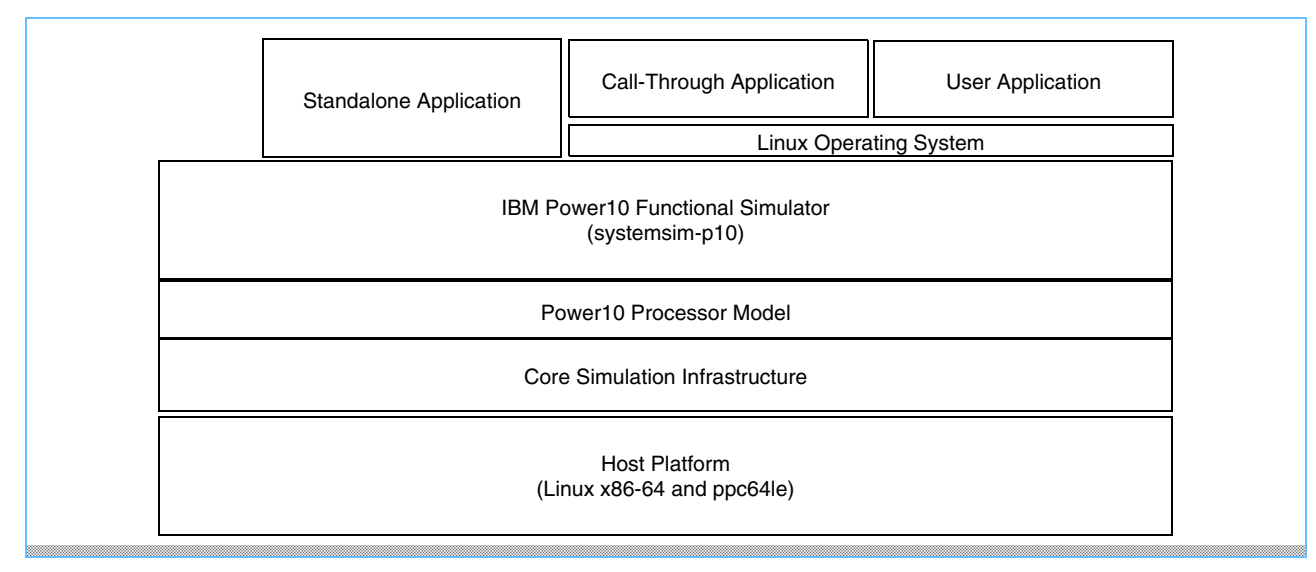

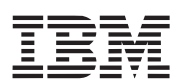

### <span id="page-15-1"></span><span id="page-15-0"></span>**1.2 Installing and Invoking the Simulator**

To install the simulator, first download the installation package from: [individual packages for IBM Power10 Functional Simulator](https://www.ibm.com/support/pages/node/6611545).

There are the following x86\_64 installation packages:

```
• RPM: RHEL 8.6
```
• DEB: Ubuntu 20.04

To do an initial install of the system, use the following commands:

```
$ sudo rpm -ivh systemsim-p10-<version>.x86_64.rpm
```
or

```
$ sudo dpkg -i systemsim-p10-<version>.amd64.deb
```
Follow the instructions under the [Install & Use](https://www.ibm.com/support/pages/node/6493433) tab on the Power10 Functional Simulator download site.

By default, the simulator is installed in the /opt/ibm/systemsim-p10 directory. This directory is used in all the examples shown in this document.

The simulator is invoked by using the power10 shell script, which is located in the /opt/ibm/systemsim-p10/run/p10 directory.

When the simulator starts, it loads an initial run script, which typically configures and initializes the simulated machine. The name of the initial run script can be passed to the power10 script with the -f option. When not specified on the command line, the simulator uses the  $\frac{1}{b}$  |  $\frac{1}{b}$  |  $\frac{1}{c}$  and  $\frac{1}{c}$  and  $\frac{1}{c}$  and  $\frac{1}{c}$  and  $\frac{1}{c}$  and  $\frac{1}{c}$  and  $\frac{1}{c}$  and  $\frac{1}{c}$  and  $\frac{1}{c}$  and  $\frac{1}{c}$  and  $\frac{$ part of the systemsim-p10 release.

When specified using the -f option, the name of the initial run script can contain an absolute or relative path. The simulator searches for initial run scripts with a relative path by first looking in the current directory, and then in the lib/p10 directory of the systemsim-p10 release. If the simulator fails to find the initial run script specified with the -f option, it issues an error message and exits.

It is generally the task of the initial run script to locate the operating-system and file-system images to be used by the simulated machine. For booting a little-endian Linux kernel, the default run script is boot-linux-le-skiboot-p10.tcl. This script is installed in the /opt/ibm/systemsim-p10/run/p10/linux directory. The script searches for a Linux kernel named vmlinux, a skiboot firmware binary named skiboot.lid, and a file-system image named disk.img. The script looks in the current directory. If it fails to find either of these components, it prints an error message and terminates the simulator.

Follow the instructions in /opt/ibm/systemsim-p10/examples/linux/README to obtain vmlinux, disk.img, and skiboot.lid. Edit the boot-linux-le-skiboot-p10.tcl script to point to the location of these files.

The following examples illustrate various ways to invoke the simulator. These examples assume that the simulator was installed into /opt/ibm/systemsim-p10.

**Note:** By default, the Tcl shell and command line interpreter do not support history recall. To add this feature, install the "rlwrap" package.

1. To run the simulator and boot Linux, change to the run/p10/linux directory and issue:

../power10 -f boot-linux-le-skiboot-p10.tcl

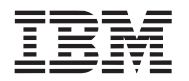

2. To run the simulator without a console window  $(-n)$  using the run/p10/linux directory and the user-created script, <myrun>.tcl, issue:

../power10 -n -f <myrun>.tcl

When the simulator starts, the window in which it was started becomes the simulator command window where you can enter simulator commands. The simulator also creates the console window (unless this was disabled with -n) which is initially labeled UART0 in the window's title bar.

## <span id="page-16-0"></span>**1.3 Simulator Basics**

### <span id="page-16-1"></span>**1.3.1 Interacting with the Simulator**

There are two ways to interact with the simulator:

- Issuing commands to the simulated system
- Issuing commands to the simulator

The simulated system is the Linux environment on top of the simulated Power10, where you run and debug programs. You interact with it by entering commands at the Linux command prompt in the console window. The console window is a Linux shell of the simulated Linux operating system.

You can also control the simulator itself, configuring it to do such tasks as setting breakpoints in code. These commands are entered at the simulator command line in the simulator command window.

*Figure 1-2* [on page 17](#page-16-2) shows the simulator windows and the layers with which they communicate.

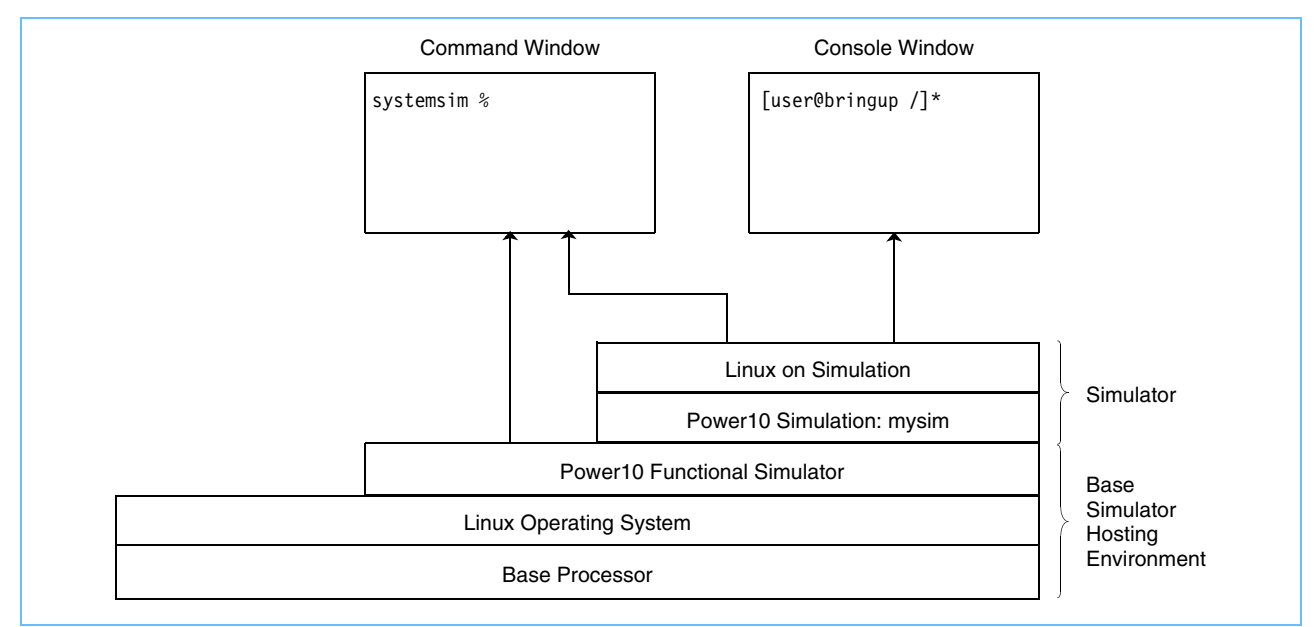

<span id="page-16-2"></span>*Figure 1-2. Simulator Structure* 

All simulator commands must be entered at the prompt in the command window (that is, in the window in which the simulator was started). *[Table 1-1](#page-17-1)* shows some important commands.

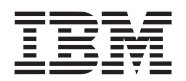

<span id="page-17-1"></span>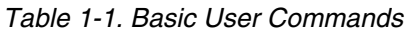

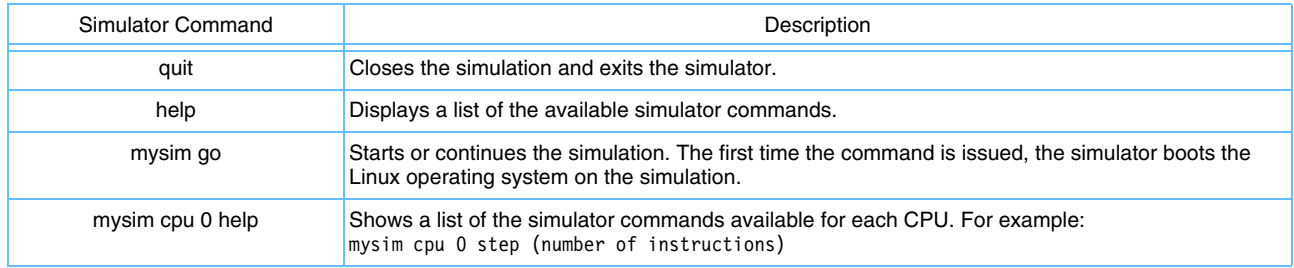

The simulator prompt is displayed in the command window when the simulation is stopped or paused. When the simulation is running, the command window also displays a copy of the output to the console window and simulation-cycle information every few seconds, and the prompt is not available. To stop the simulation and get back the prompt, use the Ctrl-C key sequence. This stops the simulation, and the prompt reappears.

### <span id="page-17-0"></span>**1.3.2 Operating-System Modes**

A key attribute of the Power10 Functional Simulator is its ability to boot and run a complete Power10 system. By booting an operating system, such as Linux, the Power10 Functional Simulator can execute many typical application programs that use standard operating-system functions. Alternatively, applications can be run in standalone mode, in which all operating-system functions are supplied by the simulator and normal operating-system effects, such as paging and scheduling, do not occur. These two approaches to running applications on the simulator are referred to as Linux mode and standalone mode.

### *Linux Mode*

In Linux mode, after the simulator is configured and loaded, the simulator boots the Linux operating system on the simulated system. At runtime, the operating system is simulated along with the running programs. The simulated operating system takes care of all the system calls, just as it would in a nonsimulation (real) environment.

#### *Standalone Mode*

In standalone mode, the application is loaded without an operating system. Standalone applications are usermode applications that are normally run on an operating system. On a real system, these applications rely on the operating system to perform certain tasks, including loading the program, address translation, and system-call support. In standalone mode, the simulator provides some of this support, allowing applications to run without having to first boot an operating system on the simulator.

There are limitations that apply when building an application to be loaded and run by the simulator without an operating system. For example, applications must be linked statically with any libraries they require because the standard operating system shared libraries are not available in standalone mode. Another example is support for virtual memory address translation. Typically, the operating system provides address-translation support. Since an operating system is not present in standalone mode, the simulator loads executables without address translation, so that the effective address is the same as the real address. Therefore, all addresses referenced in the executable must be valid real addresses. If the simulator has been configured with 64 MB of memory, all addresses must fit in the range x'0' - x'3FFFFFF'.

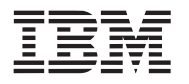

### <span id="page-18-0"></span>**1.3.3 Modifying the Root File System**

The details of creating a sysroot disk file can be rather complicated. The sysroot disk contains a minimal set of build tools and libraries to limit the size of the disk image file. This disk should be sufficient for running most simple applications, but in some cases users will want additional packages installed into the sysroot disk. To modify the contents of the sysroot disk:

- 1. Start the simulator with the boot-linux-le-skiboot-p10.tcl startup script.
- 2. Wait for the shell prompt to appear in the console window.
- 3. To copy normal files to the sysroot, use the callthru source command from the console window to copy the files into place from the host file system.
- 4. To install rpm, first copy the rpm file to the simulator file system with the callthru source. Then install the package with sudo rpm -Uvh <package>.rpm. After the package is installed, you can delete the rpm file to preserve space in the simulated file system.

To install deb, follow the same procedure using sudo dpkg  $-i$  <package>.amd64.deb.

5. When all packages are installed, be sure to properly shutdown the simulated system with "shutdown -h now" to ensure the integrity of the file system:

\$ shutdown -h now

6. Exit the simulator.

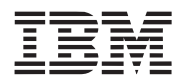

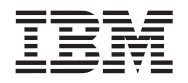

# <span id="page-20-2"></span><span id="page-20-0"></span>**2. Command Syntax and Usage**

This chapter describes the Power10 Functional Simulator command framework and introduces the structure, format, and usage of simulator commands. Topics in this chapter include:

- Understanding and Using Simulator Commands
- Defining and Managing a Simulated Machine
- Summary of Top-Level Simulator Commands

# <span id="page-20-1"></span>**2.1 Understanding and Using Simulator Commands**

The Power10 Functional Simulator provides a unified, cross-platform interface that enables users to easily set up the simulation environment, manage simulated architecture components, and write debugging and user application routines. The Power10 Functional Simulator harnesses the power of Tcl to develop a simple and programmable text-oriented syntax that is easily extended. It minimizes the need for proprietary and difficult programming grammar and usage. By extending Tcl with exported functions, data types, and numerous predefined interfaces that are used for all interobject communication, the simulator provides a rapid, crossplatform development environment that enables users to quickly start working in the simulation environment.

The Power10 Functional Simulator command framework provides a set of commands for simulating processors. Each component in a system is configured by using commands that not only define the component's run-time behavior and characteristics, but govern its relationships and interactions with surrounding components in the system. The Power10 Functional Simulator Command Reference provides syntax and usage information for Tcl commands that are used in the simulator environment.

Commands in the Power10 Functional Simulator are organized into a hierarchy of operations based on the command function. At the top level, commands perform general sets of operations in the simulation environment, such as defining and displaying machine properties and system configurations, modifying configurable parameters, or managing the simulation environment.

The command-line interface can also be used to perform a number of operations on the simulator itself, such as to control a simulation, start debugger tools, and define and load virtual devices and disk images.

*Figure 2-1* [on page 22](#page-21-0) illustrates how commands are processed in the simulation environment and describes the different categories of commands that are available.

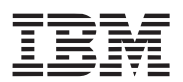

<span id="page-21-0"></span>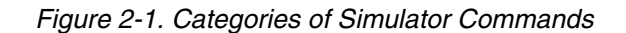

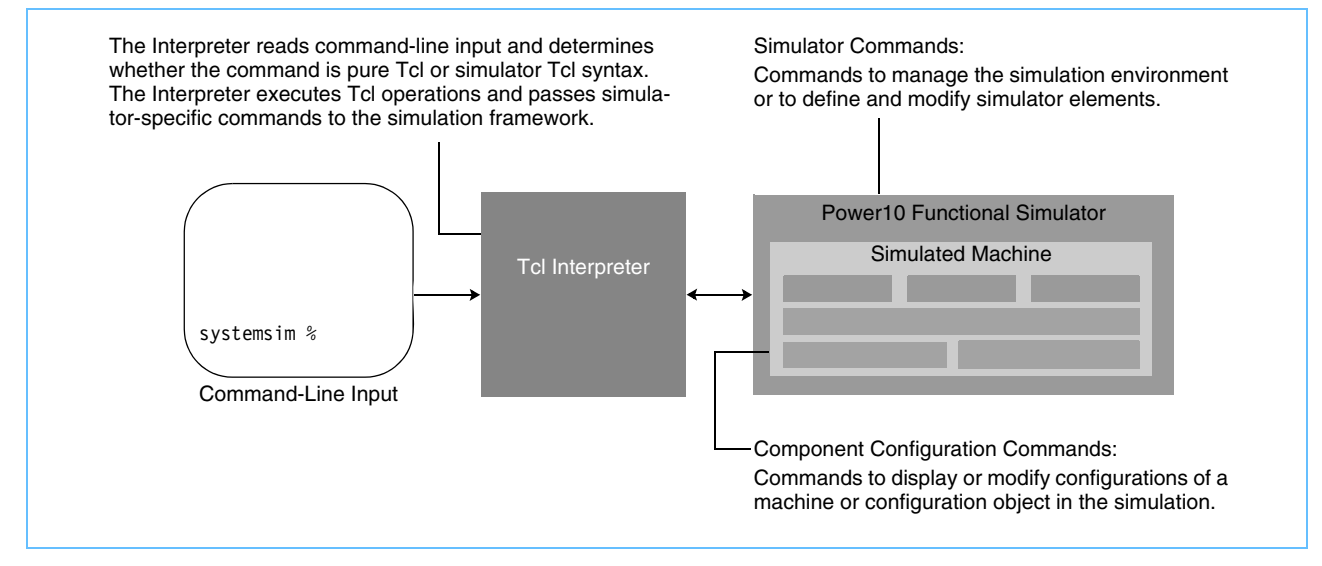

Once the simulator is started, commands can be entered at the simulator command line or through simulation Tcl scripts. *[Figure 2-2](#page-21-1)* illustrates the simulator command line at startup and the output that is displayed in response to typing "help" at the command prompt.

<span id="page-21-1"></span>*Figure 2-2. Power10 Functional Simulator Command Line* 

```
systemsim % help
Mambo internal commands
=======================
Available Commands
    alias ->
    define ->
    display ->
    helprecursive
    modify \rightarrowquit
    simdebug ->
    simstop
    trc [what] ...
    trigger -> 
    uint32_to_float [value]
    version ->
Simulators
==========
    mysim
Tcl procedures
==============
    EmitterReaders::init default - Initialize some default emitter readers
    EmitterReaders::start_reader - Start an emitter reader
    debug_addr_trans - Finables debug address translation
    help - help - Displays this help information
    make tclindex - Updates the tclIndex files
    register help command - Adds a help command to this help information
Use 'help' or 'helprecursive' after a command for more help.
Command name abbreviations are allowed if unambiguous.
```
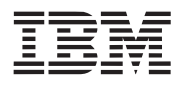

### <span id="page-22-0"></span>**2.2 Defining and Managing a Simulated Machine**

The Power10 Functional Simulator delivers default configurations for the Power10 processor that it is modeling. Using this configuration, users can instantiate a simulated machine based on a default configuration object to simulate the functionality of a baseline system.

*Figure 2-3* [on page 23](#page-22-1) describes the general sequence of commands that is used to define a machine in the simulation environment.

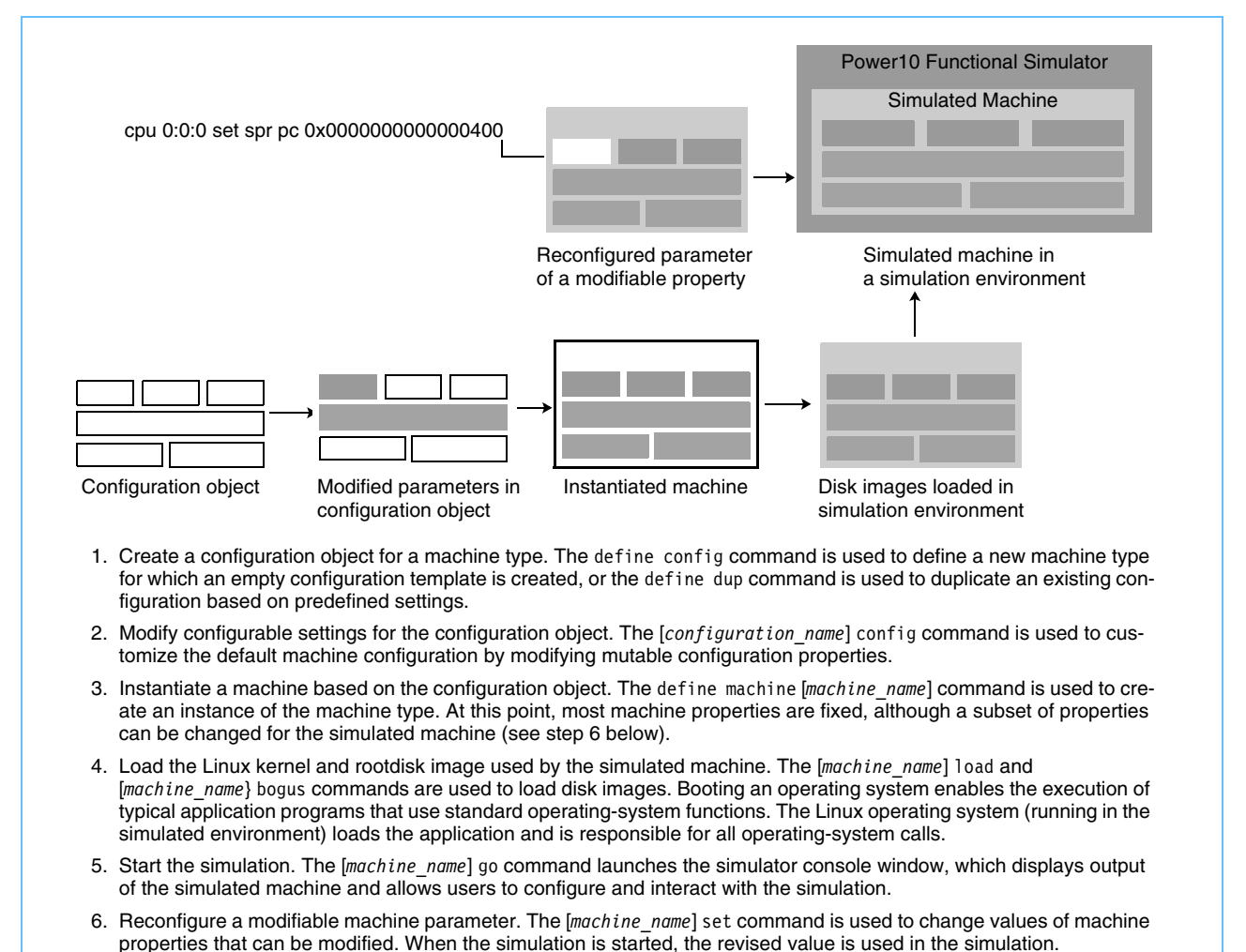

<span id="page-22-1"></span>*Figure 2-3. Defining, Creating, and Starting a Simulated Machine* 

Commands to configure and initialize a simulated machine are typically provided to the simulator with a Tcl configuration and start-up file, called an initial run script, that is loaded when the simulator starts. The initial

run script specifies commands to:

- Create a machine configuration and a machine instance using this configuration
- Locate and load the operating-system and file-system image files
- Prepare the machine to begin execution

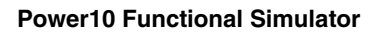

The name of the initial run script can be passed to systemsim-p10 with the -f option. If there is no initial run script specified when the simulator is started, the simulator uses the default initial run script provided with the release.

### *A typical initial run script*

The specific commands in an initial run script vary slightly for various machine configurations, but all follow the basic procedure described previously. The following command sequence might be found in a typical initial run script:

1. Set up configuration and utility routines to be used later for booting an operating system. These utilities reside in the /opt/ibm/systemsim-p10/lib/common directory. They are brought in with the tcl source command.

source \$env(LIB\_DIR)/common/openfirmware\_utils.tcl

2. The lib/common and lib/p10 directories also contain standard configuration files that can be used in run scripts to create a simulator named mysim for a machine with the configuration myconf, based on the default Power10 configuration.

```
proc config hook { conf } {
   $conf config cpus 1
   $conf config processor/number_of_threads 1
   $conf config memory_size 4G
}
```
source \$env(LIB\_DIR)/p10/systemsim.tcl

source \$env(RUN\_DIR)/p10/p10-devtree.tcl

3. Specify a file containing the root file-system (sysroot) image:

```
#pmem
mysim memory mmap $pmem_start $pmem_size $pmem_file $pmem_mode
```
The initial run script typically uses a standard search order to locate the sysroot\_disk file starting with the current directory. The rw parameter indicates that the disk image has an access type of rw (for readwrite), which indicates that modifications to the root file system during the simulation must be stored back into the sysroot\_disk file. When the sysroot\_disk is accessed read-write, the user must issue the sync command before exiting the simulator to ensure consistency of the file-system image. If the parameter used is cow (copy on write), it indicates that changes will be stored in <cowfile>. This method treats the contents of the sysroot disk file as read-only, so that subsequent simulations can be performed with repeatable results.

4. Set up the simulated network (for more information, see *[Section 3 Accessing the Host Environment](#page-28-2)* on [page 29](#page-28-2)):

```
# networking with IRQ off
# need this locally:
   sudo tunctl -u $USER -t tap0
   sudo ifconfig tap0 172.19.98.108 netmask 255.255.255.254
# in sim this:
   # ifconfig eth0 172.19.98.109 netmask 255.255.255.254
mysim bogus net init 0 d0:d0:d0:da:da:da tap0 0 0
```
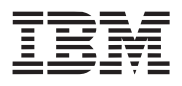

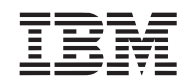

5. Load the operating system kernel into memory:

mysim load vmlinux <path\_to\_vmlinux\_file> 0x0

In hardware, this is generally performed by the system firmware. However, the simulator is typically configured without firmware installed. Therefore, a simulator command is used to load the kernel into memory.

In many cases, the initial run script uses a standard search order to locate the vmlinux file, starting with the current directory and then the images directory under the simulator root directory. The 0x0 parameter in this command specifies the address at which to load the kernel file:

# Load vmlinux mysim load vmlinux vmlinux 0x0

6. Start the simulation with the mysim go command:

```
mysim mode fastest
mysim go
```
7. After the operating system has completed boot, you can execute Power10 applications by entering commands at the Linux console (see *Figure 2-4* [on page 26](#page-25-0)). To automate console input from within a script, use the mysim console create command. This command automates the interactions that are typically performed by manually typing commands in the simulator console window:

mysim console create input in string <console\_input>

where console input specifies a string containing console commands to execute. The string contents are identical to any commands that are typed in the console window, including new lines (which can be entered with the escape sequence \n). Typically, the last command of the console input is callthru exit to return control to the simulation Tcl command script. For example:

mysim console create UART0 in string "\n" mysim console create UART0 in string "ls -l /" mysim console create UART0 in string "cat /proc/cpuinfo" mysim console create UART0 in string "callthru exit"

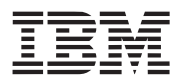

### <span id="page-25-0"></span>*Figure 2-4. Linux Console and Command Line Screen*

```
Started OpenBSD Secure Shell server
              (1897590350)589325:i i 0:32m
                                            OK
                                                  [[Om]
2177405421: (2177406213):
                                ^{\circ}[[0;32m OK
                                                ^[[0m] Started Dispatcher daemon for systemd-networkd.
                              [\hat{C}][0;32m] OK<br>[\hat{C}][0;32m] OK
2177836105: (2177836895):
                                                C[[0m] Reached target Multi-User System.
                                                "[[0m] Reached target Graphical Interface.
2177954526: (2177955316):
2184198303: (2184199057):
                                        Starting Update UTMP about System Runlevel Changes...
2211289791: (2211290558): [^[[0,32m OK ^[[0m] Started Update UTMP about System Runlevel Changes.
2737048567: (2737049349):
2737068370: (2737069152): Ubuntu 18.04.2 LTS ubuntu1804mambo hvc0
(737168212: (2737168995)
INFO: 2737194379: (2737195163): ** Execution stopped: user (tcl), **
2737194379: ** finished running 2737195163 instructions **
 737186240: (2737187023): ubuntu1804mambo login: root
INFO: 2781044844: (2781045609): ** Execution stopped: user (tcl), **
2781044844: ** finished running 2781045609 instructions **
2781044844: (2781045608): Password:
923779420: (2923780121): Last login: Sun Jan 28 09:58:21 CST 2018 on hyc0
2949837375: (2949838167): Welcome to Ubuntu 18.04.2 LTS (GNU/Linux 5.8.0-rc1-120443-gb3abd7439c22 ppc64le)
949856848: (2949857640):
949859373: (2949860165):
                               * Documentation:
                                                     https://help.ubuntu.com
                                                     https://landscape.canonical.com<br>https://landscape.canonical.com<br>https://ubuntu.com/advantage
2949871180: (2949871972):
                               * Management:
2949883490: (2949884282):
                                * Support:
2949897419: (2949898211):
950312264: (2950313035):
2950314791: (2950315562):
                              The programs included with the Debian GNU/Linux system are free software;
950334592: (2950335363):
                              the exact distribution terms for each program are described in the
(950350929: (2950351700):
                              individual files in /usr/share/doc/*/copyright
950362280: (2950363051):
                                                                                       DefaultConsole
                                                                                                                       \blacksquare\times2950364807: (2950365578): Debian GNU/Linux comes wi
950385499: (2950386270): permitted by applicable l
                                                                 Documentation:
                                                                              https://help.ubuntu.com
                                                               * Documentatic<br>* Management:<br>* Support:
                                                                              https://landscape.canonical.com<br>https://landscape.canonical.com
INFO: 3138800302: (3138801221): ** Execution stoppe
The programs included with the Debian GNU/Linux system are free software;
3198990142: (3198991072): processor^I: 0
                                                               the exact distribution terms for each program are described in the
individual files in /usr/share/doc/*/copyright.
                                                               Debian GNU/Linux comes with ABSOLUTELY NO WARRANTY, to the extent
3199018980: (3199019910): revision^I: 1.0 (pvr 0080
                                                               permitted by applicable law.<br>root@ubuntu1804mambo:~# cat /proc/cpuinfo
8199029741: (3199030671):
                                                                           : 0<br>: PO
3199031741: (3199032671): timebase^I: 512000000
                                                               processor
                                                                             .<br>POWER10, altivec supported<br>512.000000MHz
                                                               .....<br>cpu
3199039109: (3199040039): platform^I: PowerNV
                                                               clock
3199046163: (3199047093): model^I^I: Mambo,Simulate<br>3199059008: (3199059938): machine^I^I: PowerNV Mamb
                                                                            : 1.0 (pvr 0080 0100)
                                                                evision
                                                               timebase
                                                                           : 512000000
3199072401: (3199073331): firmware^I: OPAL
                                                               platform
                                                                             PowerNV<br>Mambo,Simulated-System
.<br>1199079146: (3199080076): MMU^I^I: Radix<br>INFO: 3199461935: (3199462867): ** Execution stoppe
                                                               model
                                                               machine
                                                                             PowerNV Mambo.Simulated-Sustem
                                                                irmware
                                                                             OPAL
3199461935: ** finished running 3199462867 instruc
                                                               MMU
                                                                             Radix
                                                               " השם :<br>|root@ubuntu1804mambo:‴#
ystemsim %
```
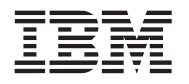

## <span id="page-26-1"></span><span id="page-26-0"></span>**2.3 Simulator Commands**

For a list of the top-level commands that are used to define, modify, and use the simulator, see the Power10 Functional Simulator Command Reference. That document provides the complete command-line syntax and usage of each command or class of commands.

Simulator commands are prefaced with "mysim." *Table 2-1* [on page 28](#page-27-0) provides a complete list of all the available simulator commands and subcommands. To generate this list at any time, type:

```
mysim help
or
mysim helprecursive
```
At any time, users can type the help command at the command line to retrieve a list of command choices that are available from that point in the syntax statement. In most cases, you can also just type a partial command sequence and hit return. For example, at the top level, help displays a list of top-level commands. An arrow indicates that a subsequent level of command functionality is available for this command.

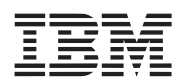

### <span id="page-27-0"></span>*Table 2-1. Power10 Functional Simulator Commands*

```
systemsim % mysim help
mysim: Available Commands
   config_on
    cycle {number}
    dtranslate 
   exit
    go
   goa {chunk_steps}
   itranslate
   mode {turbo |simple }
   quit
   setargs [args list]
    setars_dynamic [args list]
   stall
   start thread {PC address}
    step {number of instructions}
    stepa {chunk_steps} {total_steps}
    stop_thread
    tick {number}
    to cycle {number}
    bogus ->
    bogushalt ->
   console ->
   cpu {cpu-number} ->
    display ->
   interrupt ->
   load ->
   mcm {mcm-number} ->
   memory ->
   of \rightarrowpmu ->
   set ->
   thread {thread-number} ->
   util_->
```
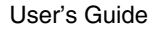

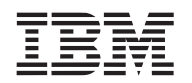

# <span id="page-28-2"></span><span id="page-28-0"></span>**3. Accessing the Host Environment**

This chapter describes several mechanisms that are provided to allow interactions between the host and simulated systems. Topics in this chapter include:

- The Callthru Utility
- • [Bogus Network Support](#page-29-0)
- • [Persistent Memory Support](#page-31-0)

# <span id="page-28-1"></span>**3.1 The Callthru Utility**

There are two callthru utilities, one for use with big-endian kernels and one for use with little-endian kernels. They are installed as binary applications in the simulator system in the /opt/ibm/systemsim-p10/examples directory. The callthru utilities allow you to copy files between the host system and the simulated system while it is running. These utilities run within the simulated system and access files in the host system using special call-through functions of the simulator. The callthru utilities support the following options:

• To write standard input into <filename> on the host system, issue:

```
callthru sink <filename>
```
• To write the contents of <filename> on the host system to standard output, issue:

callthru source <filename>

Redirecting appropriately lets you copy files between the host and the simulated system. For example, to copy the /tmp/matrix mul application from the host into the simulated system and then run it, issue the following commands in the console window of the simulated system:

```
callthru source /tmp/matrix_mul > matrix_mul
chmod +x matrix_mul 
./matrix mul
```
Another commonly used feature of the callthru utilities is the exit option, which stops the simulationand is initiated by the callthru utility inside the simulator. This is especially useful for constructing "scripted" executions of the simulator that involve alternating steps in the simulator and the simulated system.

• To stop the simulator and return control back to the currently active run script, issue:

```
callthru exit <filename>
```
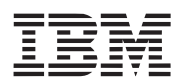

### <span id="page-29-0"></span>**3.2 Bogus Network Support**

Bogus network support enables network communications with reasonable performance between the simulated system and other systems. This is accomplished by using a special Ethernet device that uses callthrough functions of the simulator to send and receive network packets to the host system. To enable communication with other systems, the host system must be configured to relay packets from the simulated system out to the real network.

The bogus network facility can be configured and used in a variety of ways. A detailed description of the Linux and systemsim-p10 commands to set up and manage bogus network communications follows. For user convenience, the most common approach to using the bogus network has been automated using Tcl procedures. These are described first because most users should find these sufficient for simple network communication between the host and the simulated system.

### <span id="page-29-1"></span>**3.2.1 Extended Description of Bogus Network Support**

There are three key components to bogus network communications:

- 1. A facility on the host system that provides systemsim-p10 with a path to the network. The **TUN/TAP** support available for Linux is a good choice for this component, and we assume TUN/TAP in the remainder of this description.
- 2. The systemsim-p10 support for the bogus network. This support is not enabled by default. Simulator commands are used to enable the bogus network support.
- 3. An operating-system kernel with a bogus network driver.

### <span id="page-29-2"></span>**3.2.2 Setting up TUN/TAP on the Host System**

You must have root privileges on your system to set up bogus network operation. Execute the following commands:

sudo tunctl -u \$USER -t tap0 sudo ifconfig tap0 172.19.98.108 netmask 255.255.255.254

#### <span id="page-29-3"></span>**3.2.3 Configuring systemsim-p10 Support for the Bogus Network**

To enable bogus network support, issue simulator commands that configure and initialize the bogus network. These commands must be issued before booting the Linux kernel on the simulator so that Linux recognizes the bogus network device during its boot process. The general form of the command to initialize the bogus network is:

mysim bogus net init 0 <mac address> <interface name> <irq>

The <mac address> parameter is the media access control (MAC) hardware address that you want the emulated Ethernet to use. It must be unique on your network (that is, not used by any other emulated hosts or by any host network adapter). The  $\leq$ interface name> parameter is the name of the interface to be used, typically "tap0". The <i rq> parameter specifies the interrupt request queue ID to be used by the bogus network device; use 0 0 for the Power10 Functional Simulator.

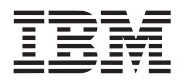

### <span id="page-30-3"></span><span id="page-30-0"></span>**3.2.4 The Bogus Network Device Driver**

The final component required for bogus network communication is an operating-system kernel with the bogus network device driver. A precompiled little-endian Linux kernel that has been patched with support for bogus net and pmem device drivers can be downloaded from the OSU file FTP site. Instructions can be found in the readme file in the /opt/ibm/systemsim-p10/examples/linux directory.

### <span id="page-30-1"></span>**3.2.5 Connecting to the Simulation Host**

After these components are in place, you are ready to use the bogus network for network communications with the simulated system. Start the simulation. At the Linux prompt, enter the following commands on the simulated console (UART):

% mount /proc # if /proc is not already mounted % ifconfig eth0 172.19.98.109 netmask 255.255.254.0

You can then ping the host system from the simulated system (and vice versa)

% ping -c 1 172.19.98.108

### <span id="page-30-2"></span>**3.2.6 Troubleshooting the Bogus Network**

### **Ping of system host from simulated host results in ping icmp open socket.**

### **Operation not permitted:**

First, check to see if you can ping the simulated host from the system host. If this is working, the bogus network traffic is flowing in both directions. The problem is probably with the kernel or root disk, most likely the latter.

#### **Operations seems to hang:**

Beware of firewalls, ipchains, and iptables. A firewall of some sort is probably blocking the port. Either disable the firewall or open up the specific port.

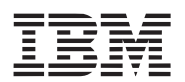

### <span id="page-31-0"></span>**3.3 Persistent Memory Support**

Persistent memory (pmem) disk support is included in the Power10 Linux Kernel and Skiboot packages.

From Skiboot, disks can be added by setting this ENV variable:

PMEM\_DISK="/mydisks/disk1.img,/mydisks/disk2.img"

From Linux, these will show up as:

/dev/pmem0 and /dev/pmem1.

The "of pmem.c" driver in Linux is a requirement and has been available since v4.17. It is enabled with "powernv\_defconfig + CONFIG\_OF\_PMEM".

The simulator's skiboot device tree sets the pmem region, size, and attributes in "p10-devtree-skiboot.tcl" and can be altered by the user if desired.

For example, mysim memory mmap \$pmem\_start \$pmem\_size \$pmem\_file \$pmem\_mode

To initialize the pmem area for simulator read/write usage, the following commands must be issued before booting the Linux kernel on the simulator so that Linux recognizes the pmem device during its boot process. The general commands are:

```
mconfig linux_cmdline LINUX_CMDLINE "rw raid=noautodetect panic_timeout=-1 root=/dev/pmem0 
root=/dev/pmem0"
```
mconfig pmem\_disk PMEM\_DISK disk.img

<span id="page-31-2"></span><span id="page-31-1"></span>This example is illustrated in the linux boot script, boot-linux-le-skiboot-p10.tcl, contained in the public simulator release.